# DRAPEAU DU BRESIL

## MO4PAINT

Dominique Contant – 18/05/2013

Positionner le curseur 126 – 92

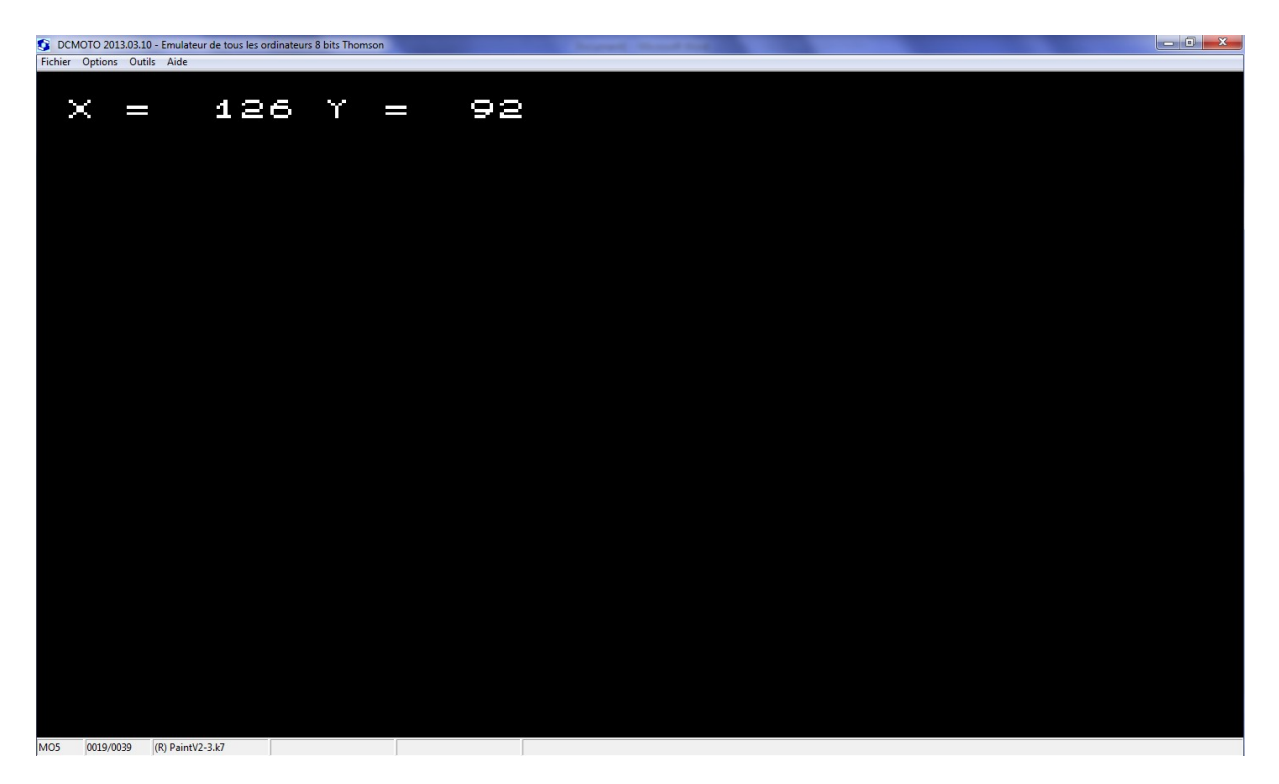

Touche < Espace> pour « Menu Couleur »

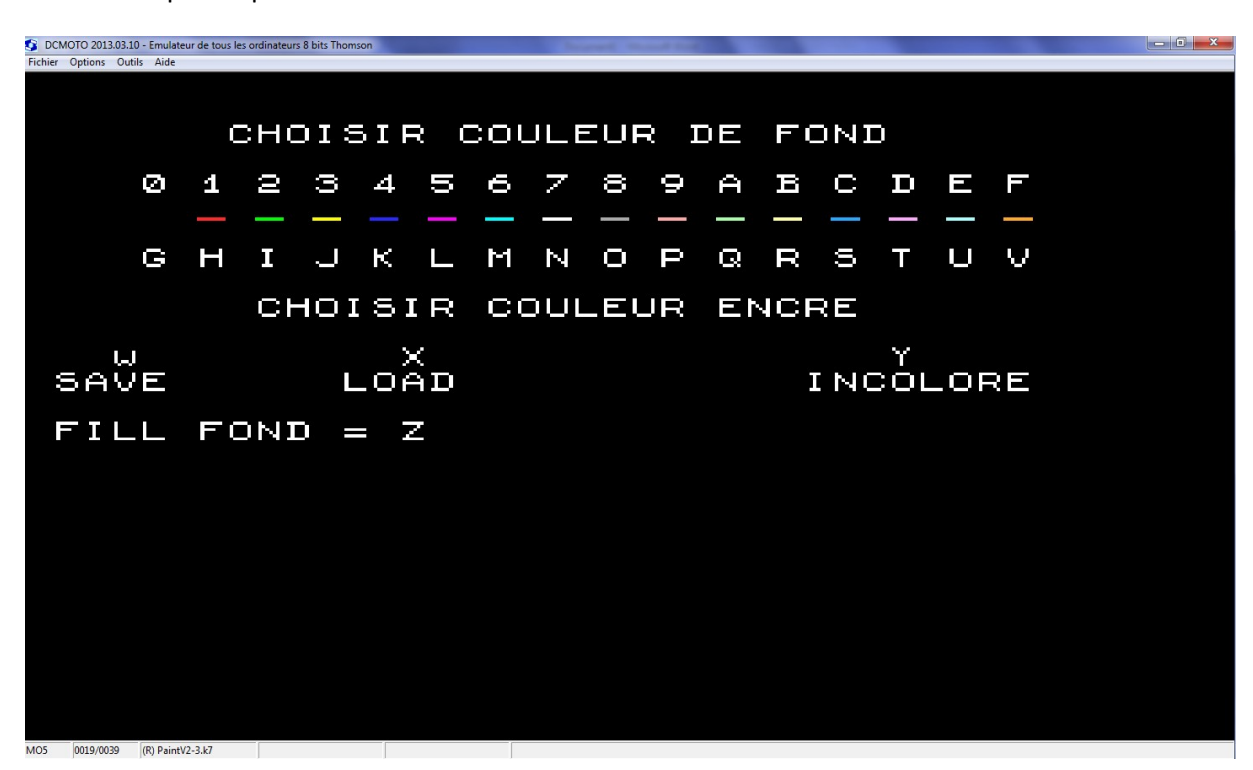

Valider la touche J (pour encre jaune) puis <Espace> pour sortir

## Sur l' »Ecran Dessin » appuyer Touche C – pour Cercle

### Amener le curseur à 148 – 92

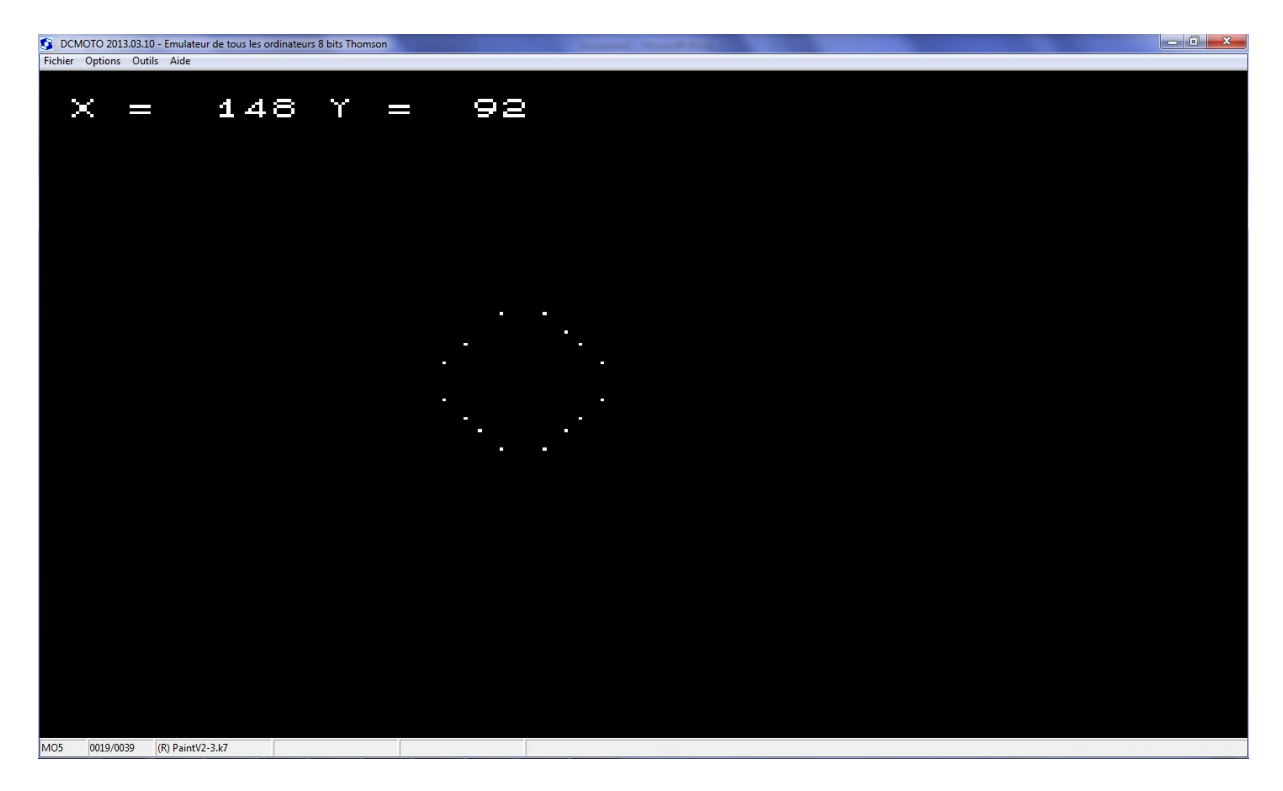

Valider le cercle par C (à nouveau)

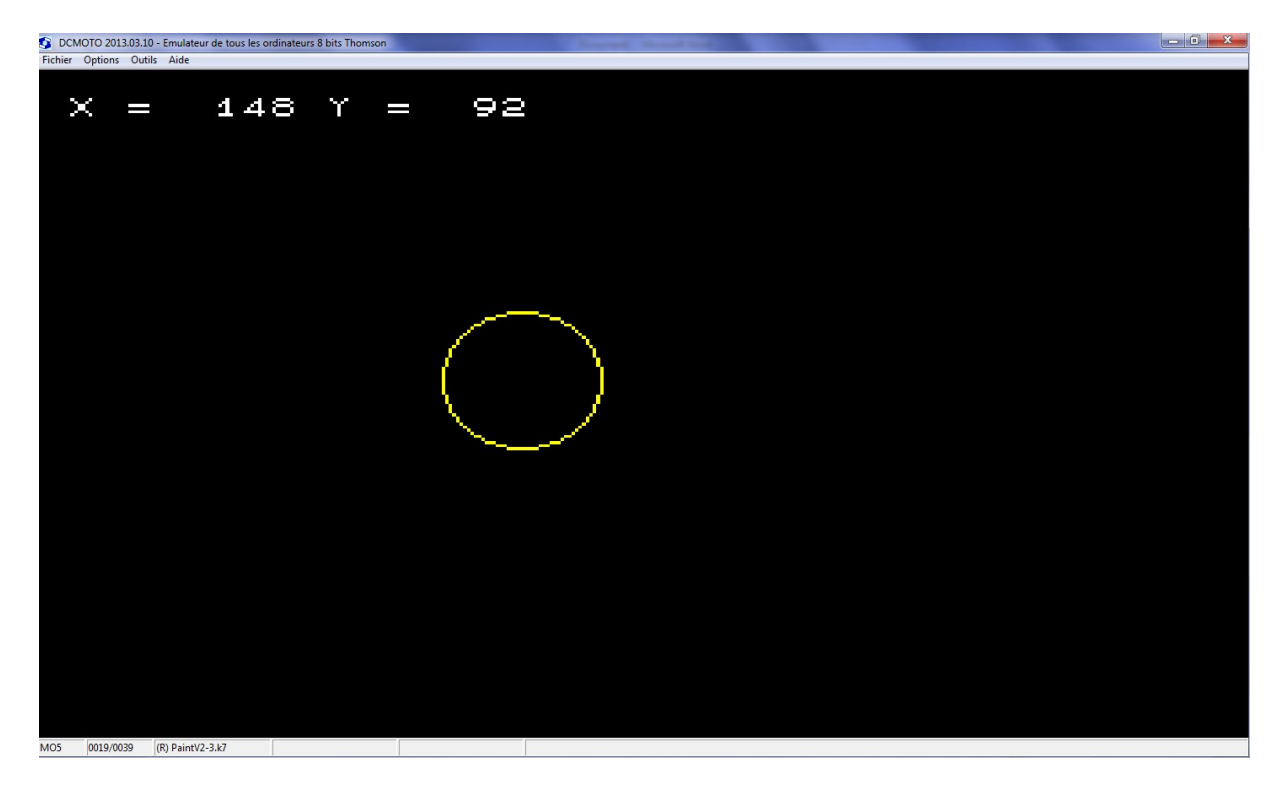

Pour tracer le losange jaune, amener le curseur à 126 - 52

Touche L – Amener le curseur de la ligne à 195 – 92 et valider par L

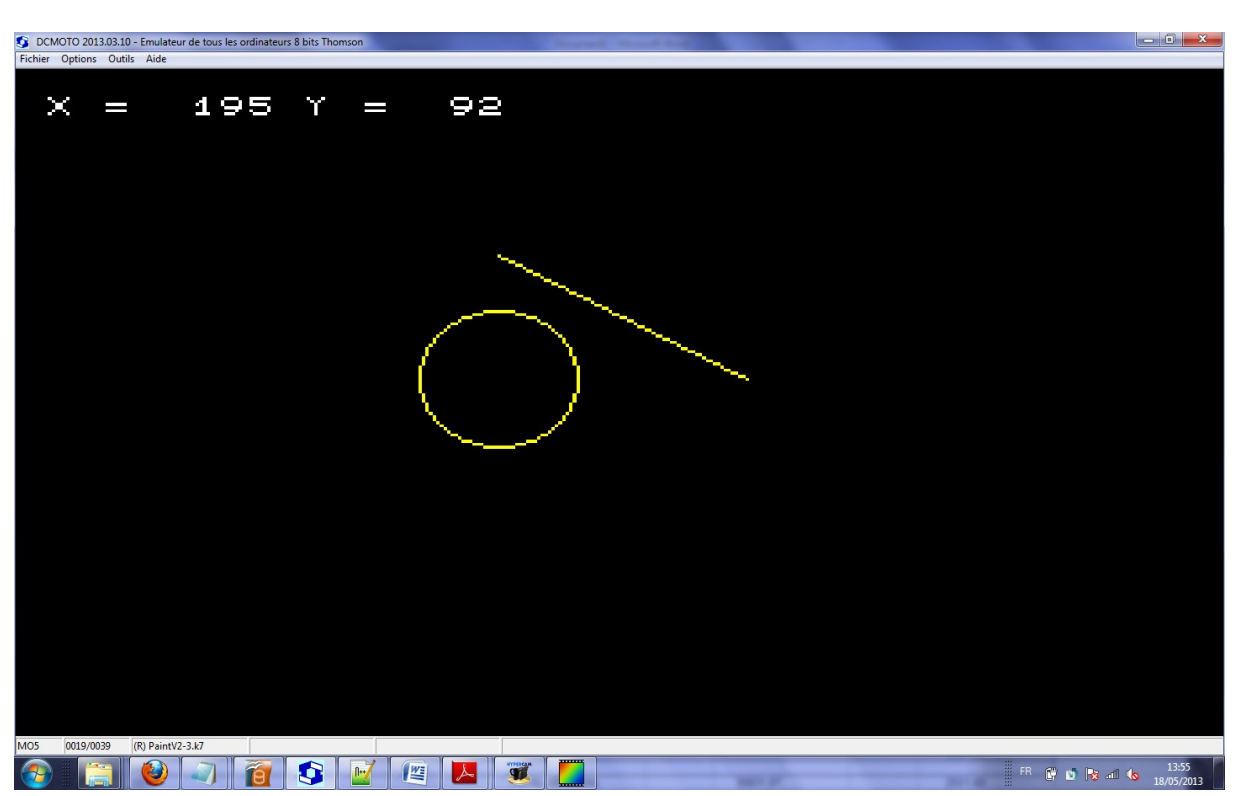

- Rappel : toute erreur peut être corrigée par la touche U (pour Undo)

Finir le losange par les lignes 195-92 / 126 -132 puis 126-132 / 57-92 puis retour à 57-92/126-52

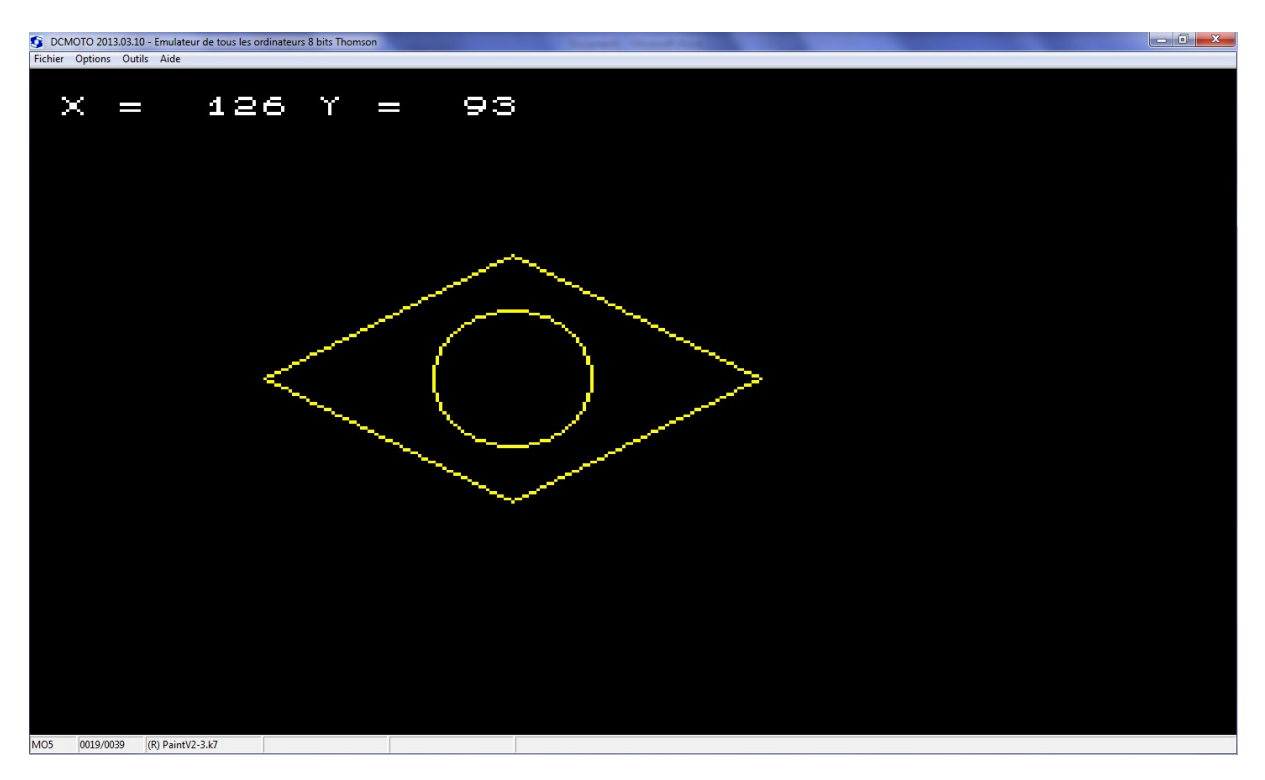

Pour dessiner le rectangle Vert, <Espace>

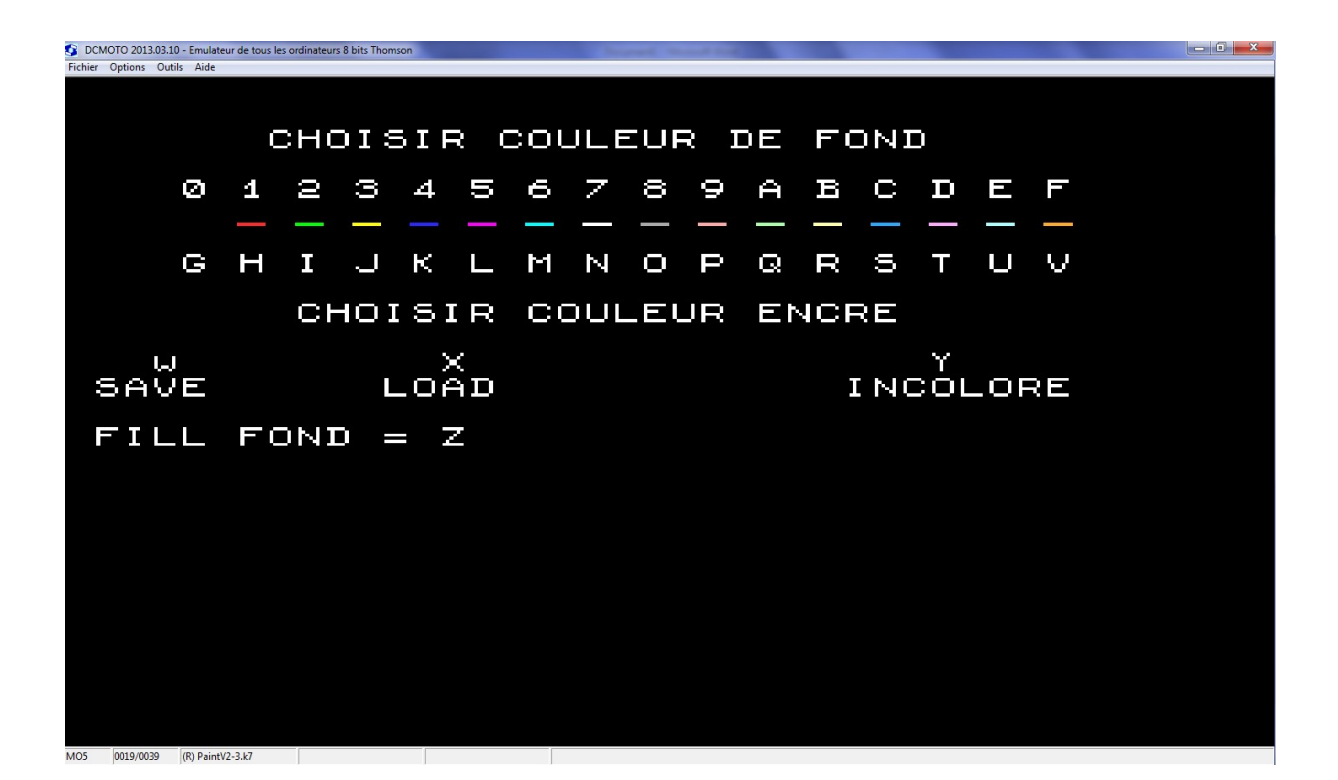

### Touche I

Positionner le curseur à 40-30

Touche R - Utiliser les flèches jusqu'à 208-154 – Touche R pour valider

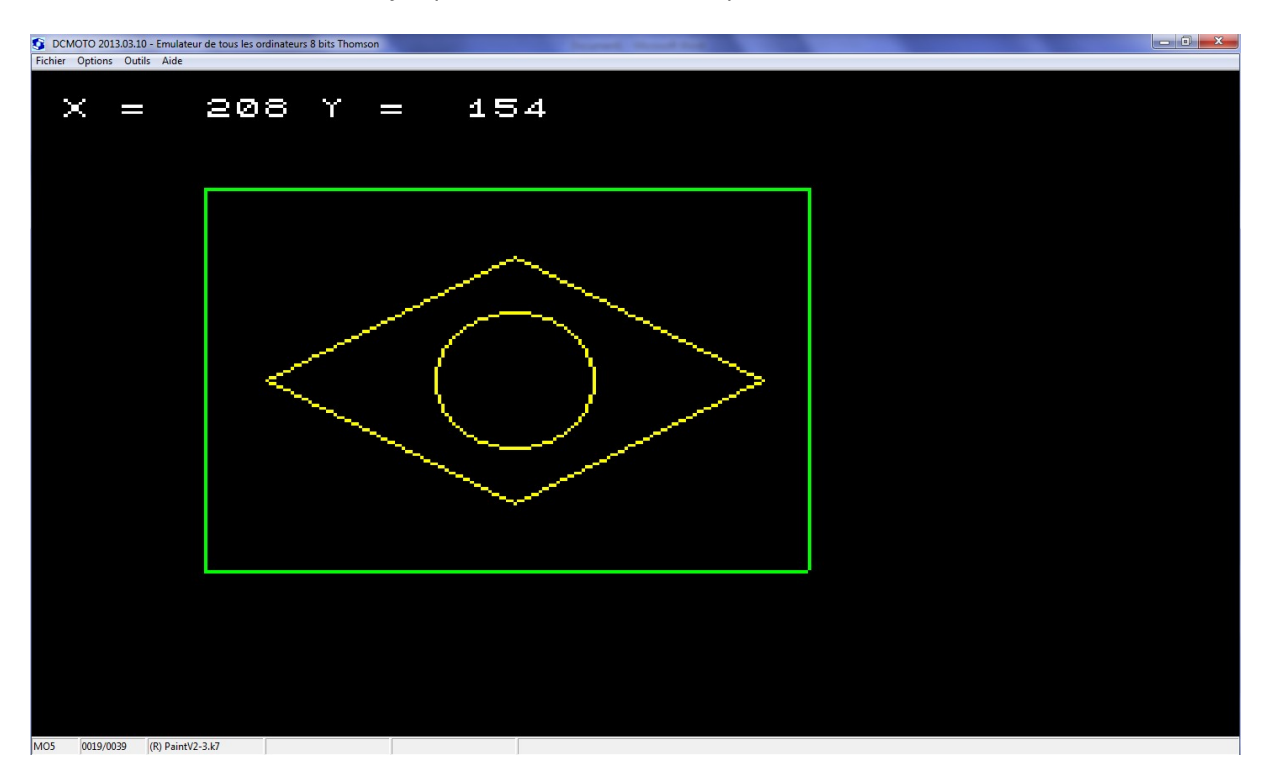

Pour mettre le FOND jaune dans la partie située entre le cercle et le carré :

Aller sur le « Menu Couleurs » par <Espace>

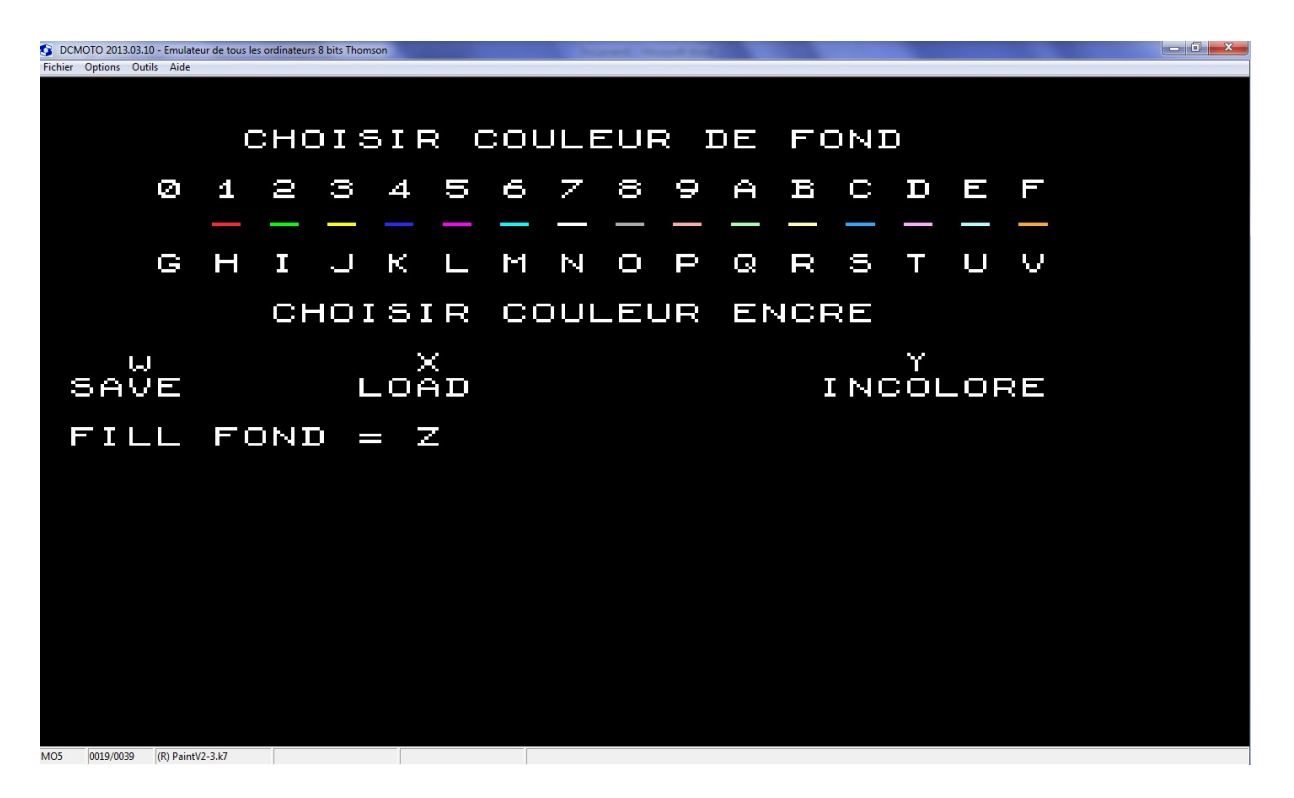

Choisir la couleur Fond Jaune (Touche 3) la couleur Encre Jaune (Touche J) et valider la touche Z pour FILL FOND

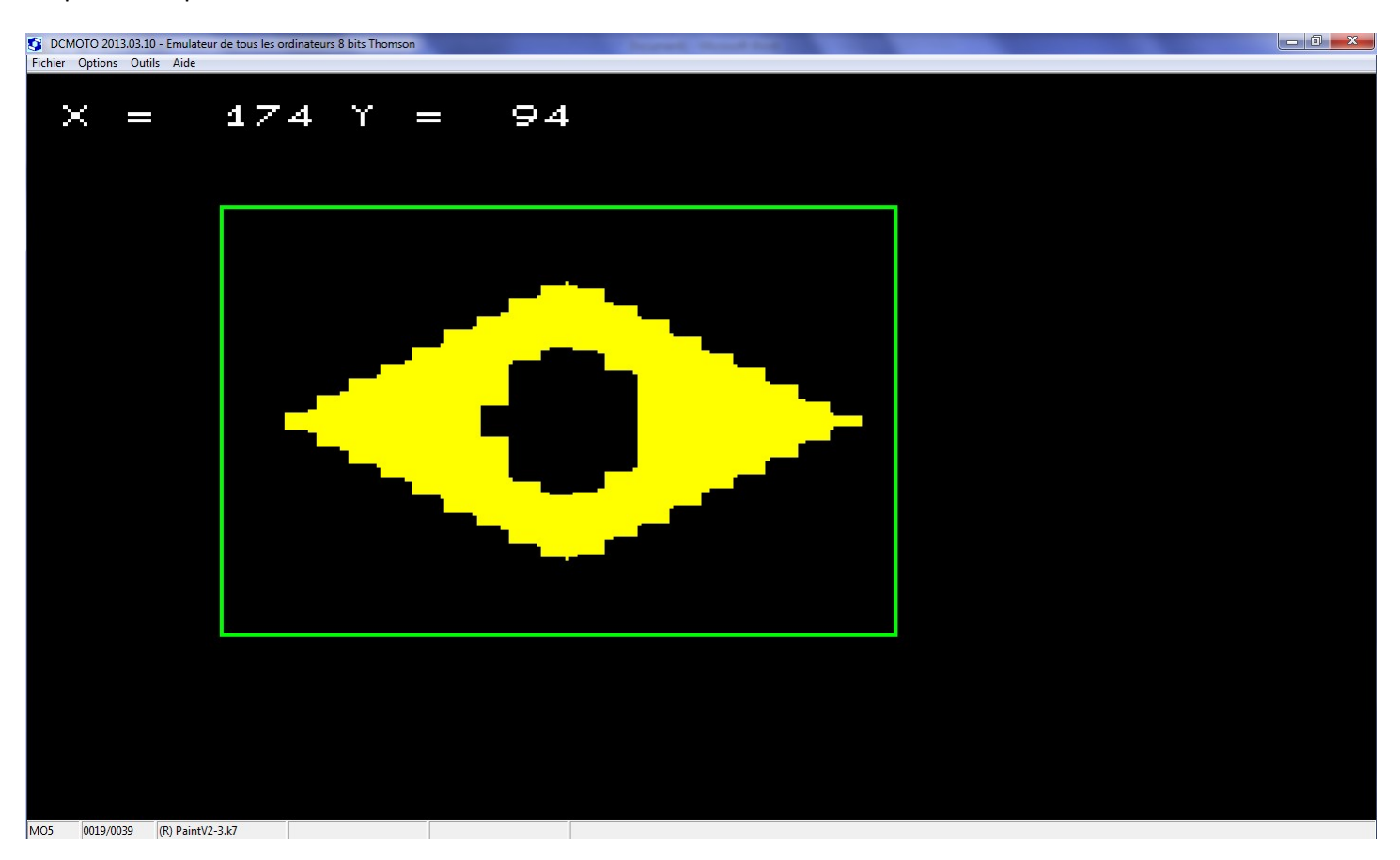

<Espace> - Se positionner à l'intérieur de la surface et touche F

Pour remplir le Cercle, valider l'encre Bleue (Touche K) et depuis l' »Ecran Dessin » touche F dans le cercle.

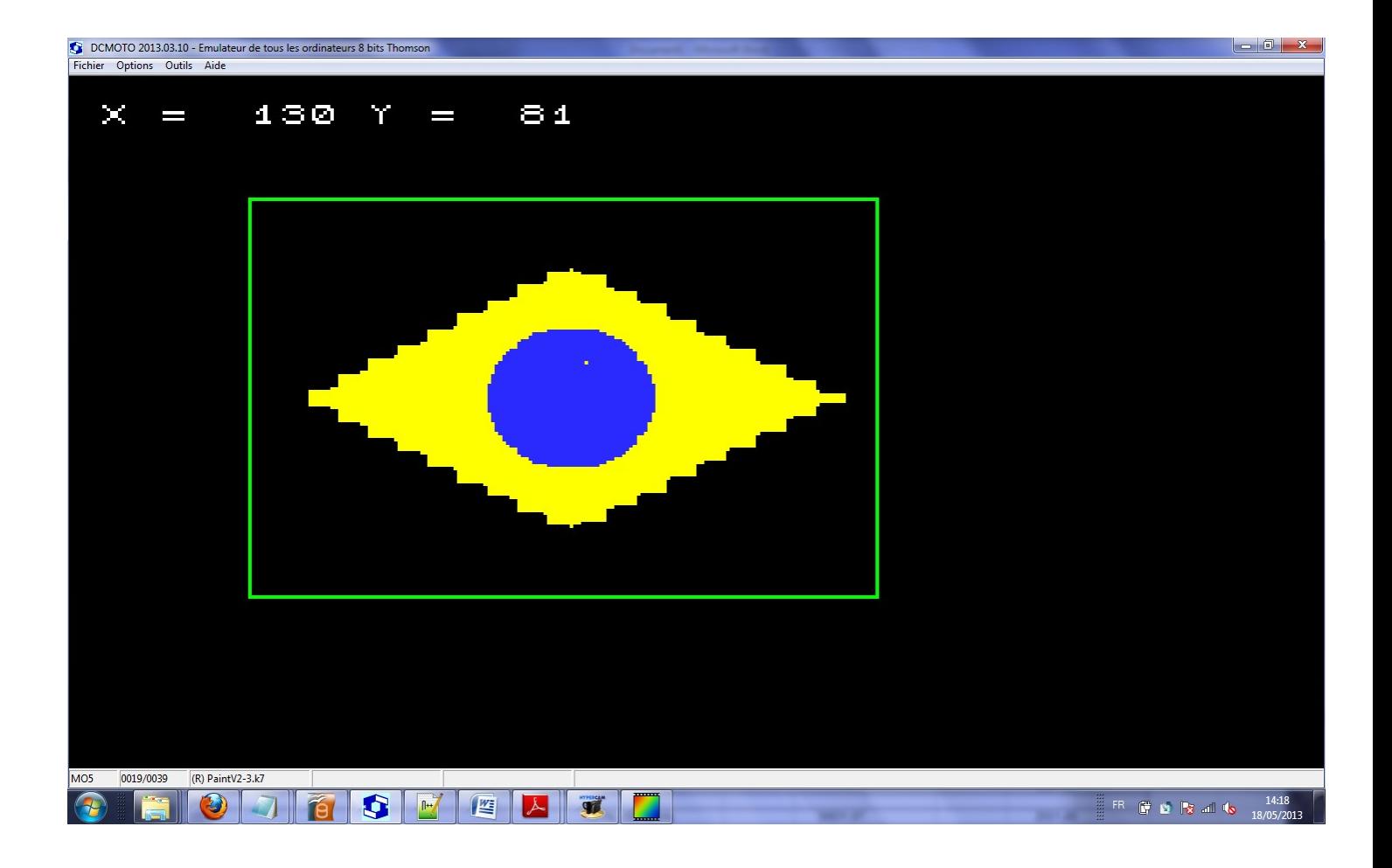

Dans le « Menu Couleurs » valider la touche I , revenir à l'écran et touche F

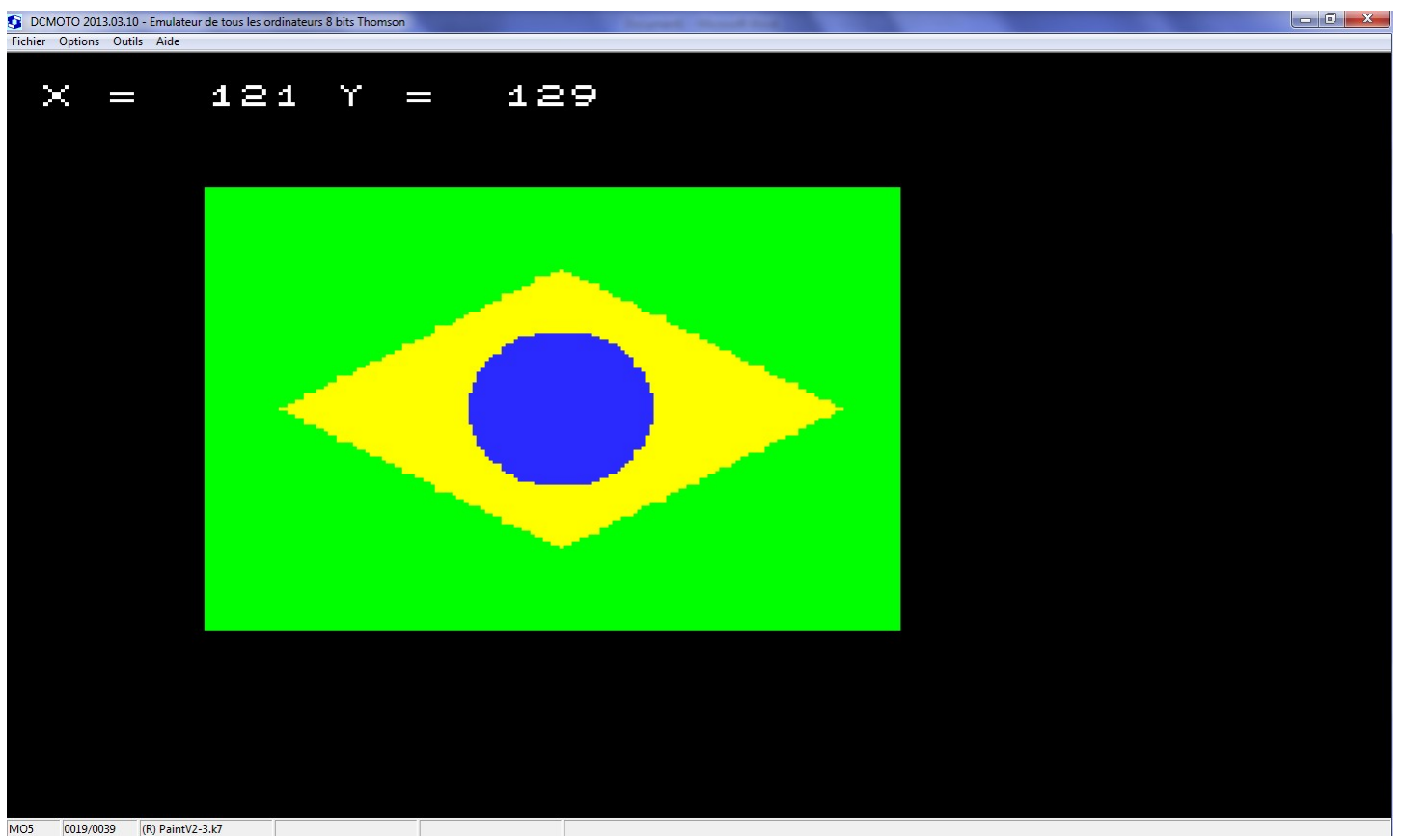

OBS : Pour affiner le tracé entre le VERT et le JAUNE, se positionner dans le VERT, choisir Encre Verte (I) , Fond Jaune (3) positionner le curseur sur la partie jaune à remplacer par du vert et faire touche 1.

Puis touche T pour rendre le curseur transparent et naviguer vers une autre région.

A chaque fois que nous appuyons sur la touche <Espace> une copie est faite dans la mémoire, copie accessible par la touche U de UNDO en cas d'erreur ou de bavure.

Pour dessiner le bandeau blanc dans le cercle bleu, ainsi que les étoiles, utiliser dans le » Menu Couleur » , encre Bleue ( K) et Fond Blanc (7) – Faire les blancs en effaçant les points bleus par touche 0. La touche T (Transparent) permet de naviguer dans le bleu pour faire des points par la touche 0.

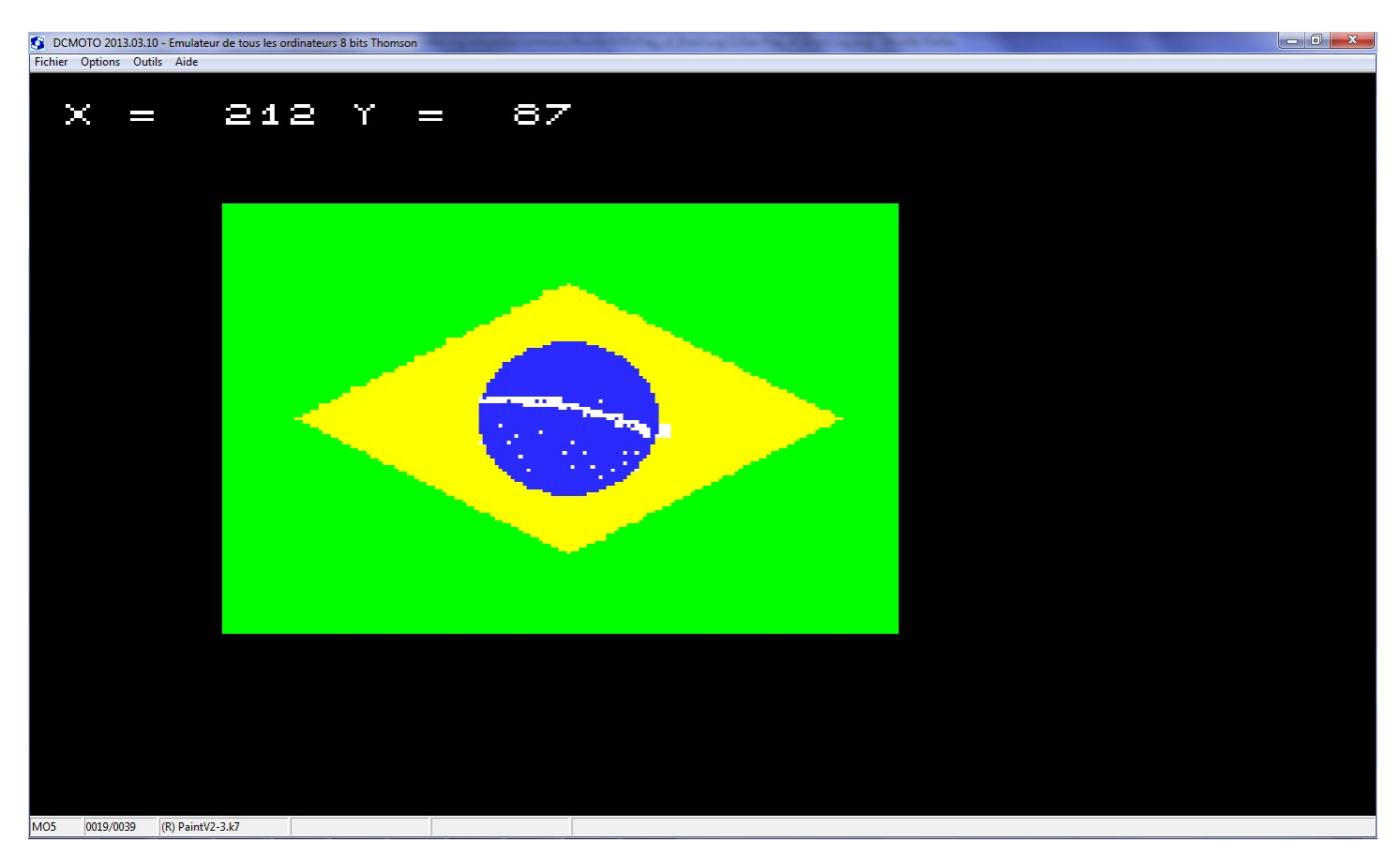

Pour sauvegarder , mettre une K7 vierge, ne pas oublier de décocher 'Lecture Seule'.

Depuis l' »Ecran dessin »aller au « Menu Couleurs », touche W

Eliminer la lettre W qui s'est inscrite inopinément, donner un nom au fichier (DRAP par exemple) puis <Enter>

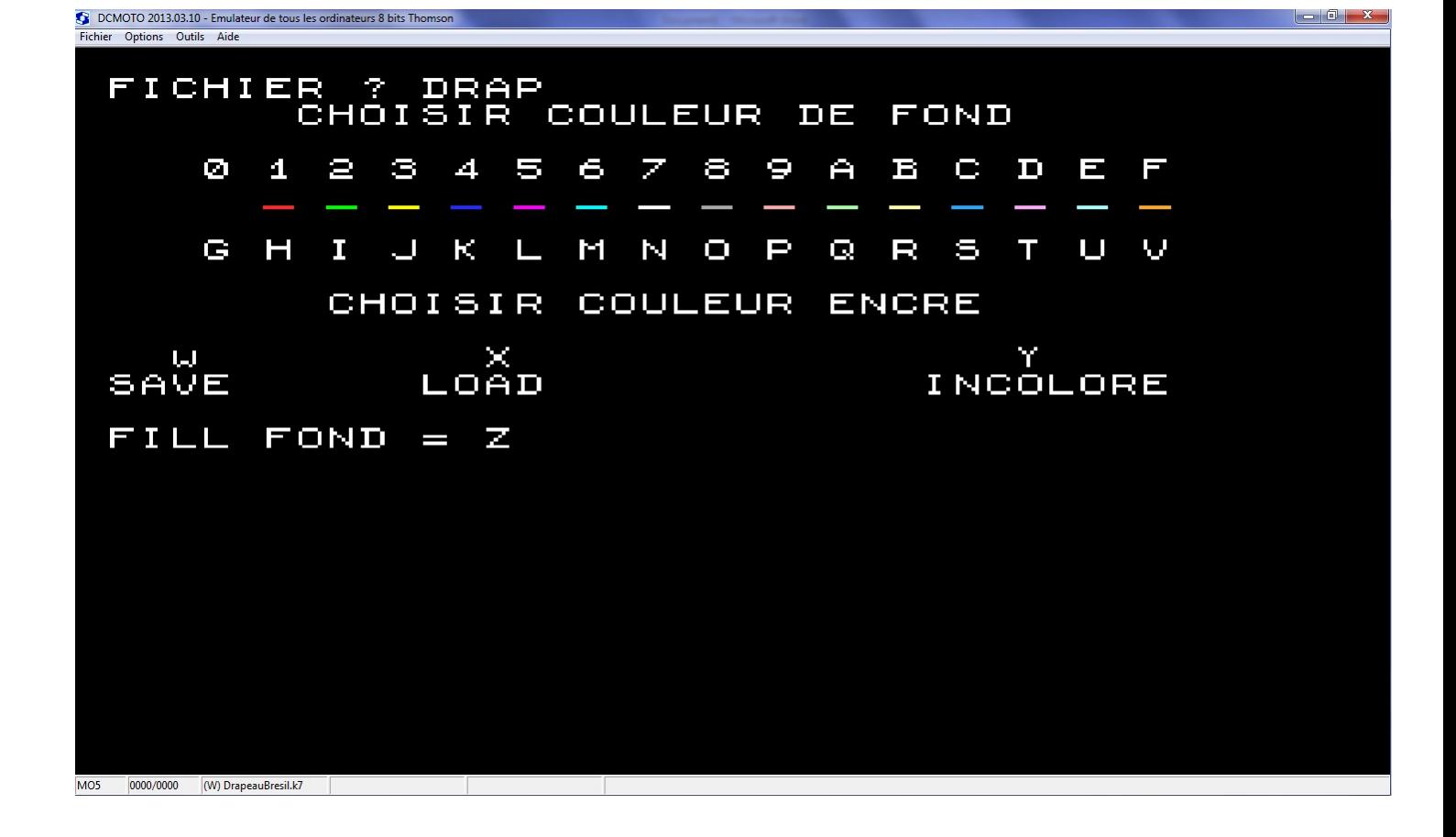

L'enregistrement est assez long (compteur du Magnéto jusqu'à 39)